# SANKEN CloudEC(CEC) バージョンアップの説明

2021/11/17 【協力会社様用】

1

主要な改善項目

1.請求書発行一覧画面、契約・請求照会一覧画面に

検索項目を追加し、使い勝手を良くします。

- 2.請求書発行一覧画面に検索項目にも対応するCSV出力を追加します。
- 3. 契約・請求照会一覧画面に検索項目を年度以外に ①月を追加、 ②請求(注文外請求書)を請求(注文内・注文外請求書)とし、 過去の注文内・注文外請求書も月ごとに見れるようにします。
- 4.新規管理者登録の際に、一回の仮パスワードによるログインで本 パスワードの登録まで完了できるようになり、登録が容易になります。
- 5.注文外請求時、同姓のいる支店を選択した場合に、アラートを出し、 アラート確認後、請求先弊社社員を選択するようにし、氏名のまち がいをなくすようにします。
- 6.差戻の時に間違って『破棄』してしまった時に、ユーザー側で、 『差戻に戻すボタン』からその月に再請求を可能にします。
- 7.消費税の総額が1円ずれることがあるので、支払い100%になったときに 発注金額から消費税を計算するように修正します。
- 8. 承諾書登録済の取引先で、他の管理者を新規登録して承諾書を TIMESTAMPを追加し保存されるようにする。先に登録された管理者登録時の 承諾書はTIMESTAMPを追加し保存され、新しい管理者登録時の承諾書が その会社としての承諾書として表示されます。
- 9.同じ注文番号の請求が重複して作成される(ダブルデータ作成)や、 添付ファイルのアップロード失敗の要因としてブラウザとしてInternet Explorerの使用が 原因と分かっているのでその注意喚起を行います。 2

## SANKEN CloudECバージョンアップの予定

■更新予定日:2021年11月19日 (金) 18:00~24:00の間は、 SCEC使用中止

※電子契約業務は通常業務

■協力会社へはメインメニューの『お知らせ』で通知。 〔11月8日(月)予定〕

■バージョンアップ取扱説明書は、(CECヘルプ)に掲載

■社外ホームページの『協力会社の皆様へ』に掲載 〔11月17日(水)予定〕

①電子商取引『CEC』新規登録のお願い。②CECバージョンアップについて

#### No1,No8:請求書の取り扱い数が多い業者は、請求状態が管理し づらいので、請求書発行一覧画面に、検索とPDF出力の条件を追加

- 請求書発行一覧画面に検索とPDF・CSV出力するときの出力条件として、 次の条件を追加します。
- 『 1.全て表示(デフォルト)』、 『2.未請求を表示 』、『3.提出済を表示』、 『4.差戻しを表示 』、『5.契約分』、『6.未契約を表示 』、『7.作成中を表示』、 ただし基本的には、次の検索に進むときは前の検索のチェックを外す。
- 請求書出力(PDF)の文字が小さいとのクレームあり、この改善の中で、文 字を大きくしてほしい
- ⇒ 何か1項目もしくは2項目PDFの出力内容から削除させていただけれ ば大きくすることも可能ですが、項目を無くすことができないので、PDFを1 枚でおさめるには現状の文字サイズより大きくすることができません。
- 拡大して印刷してもらうか今回バージョンアップしたCSVで検索条件を 使って確認してもらうことをお願いいたします。.
- 【No8】請求書発行一覧画面で、検索表示している請求書の一覧を、 (CSV)出力できるようにします。(以前はPDFのみ)

No2請求する現場、契約が多い業者は、特定の請求を入力するときに 見つけづらいので請求書発行一覧画面に、検索項目を追加

- 入力者の使い勝手を良くするための画面改良。検索ボタンを追加し、 指定した項目検索ができるようにします。
- 検索項目
- {工事番号、受注番号、注文番号、工事名、契約金額、問合番号}

## No1,2 CEC 請求書発行一覧画面

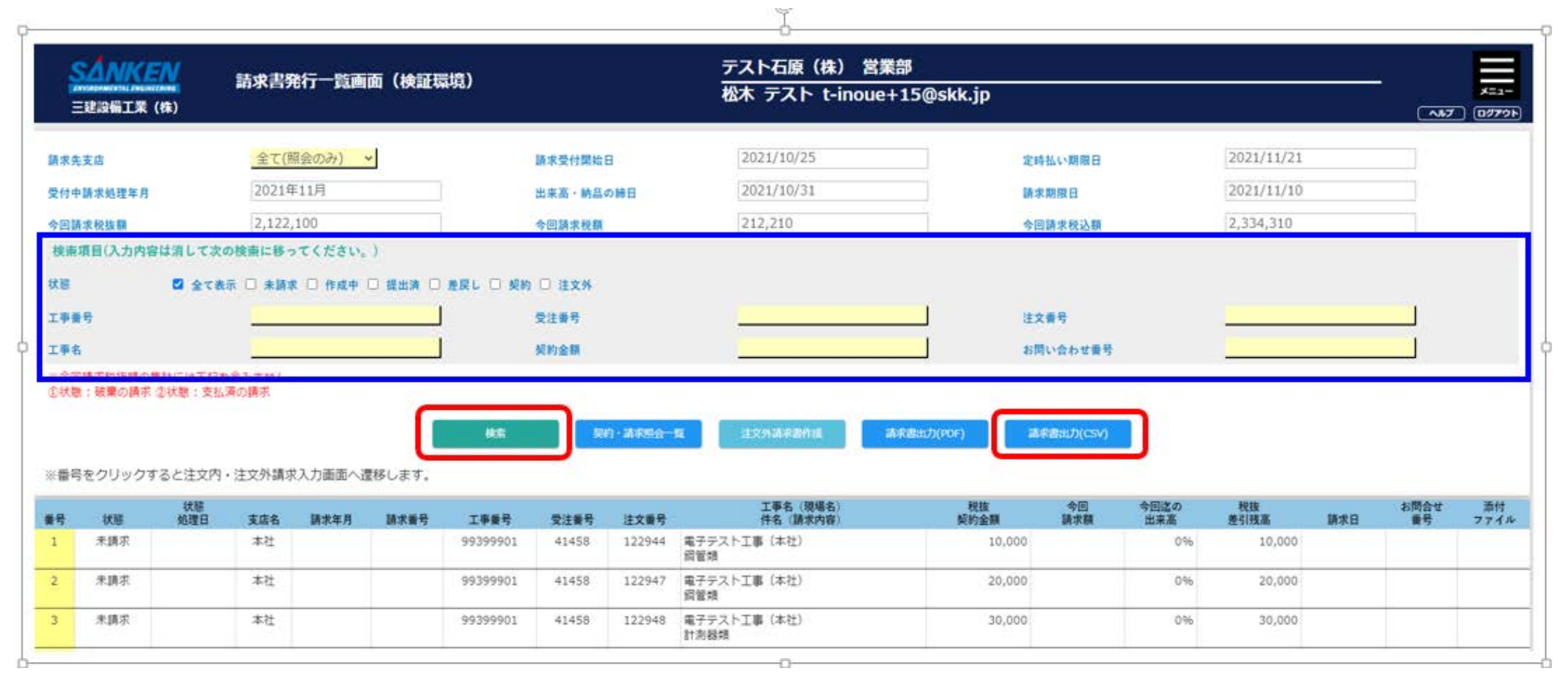

#### No1.状態検索とCSV出力

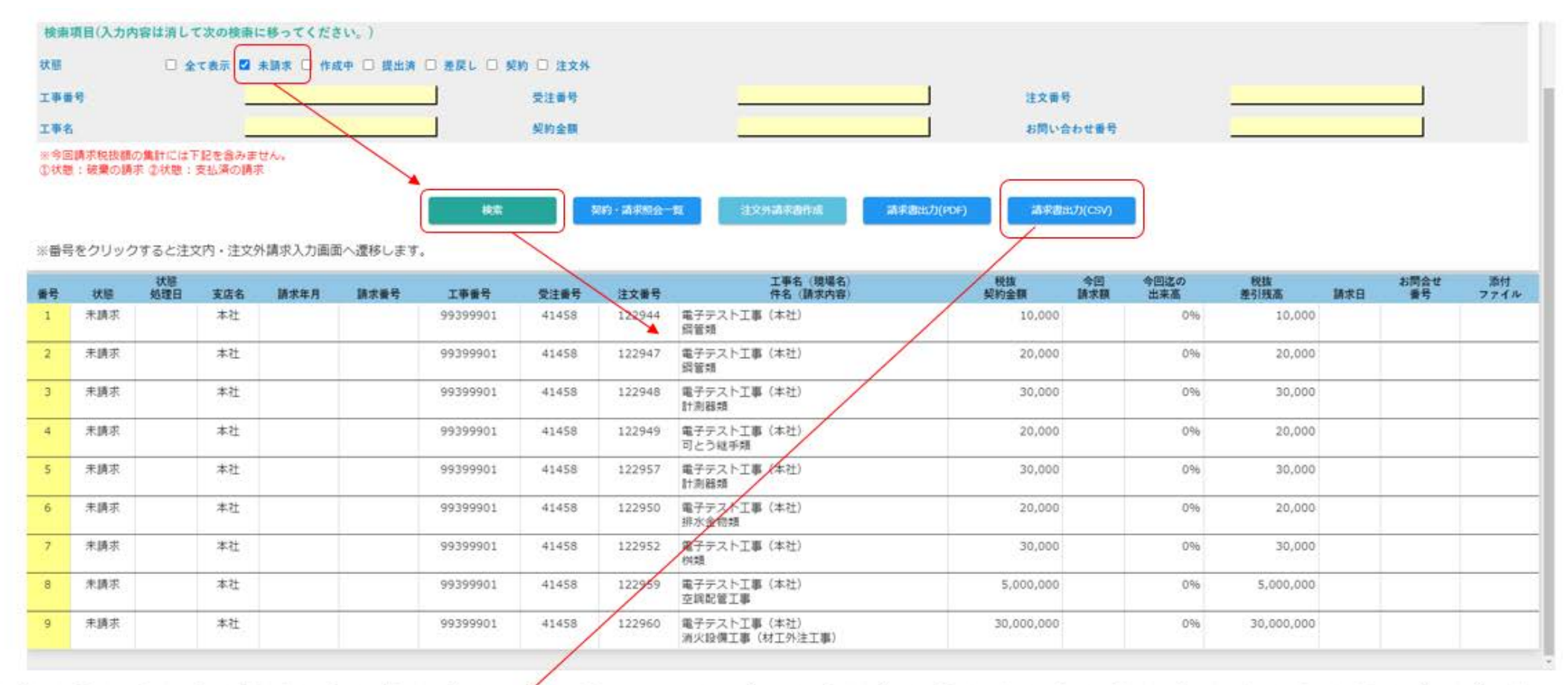

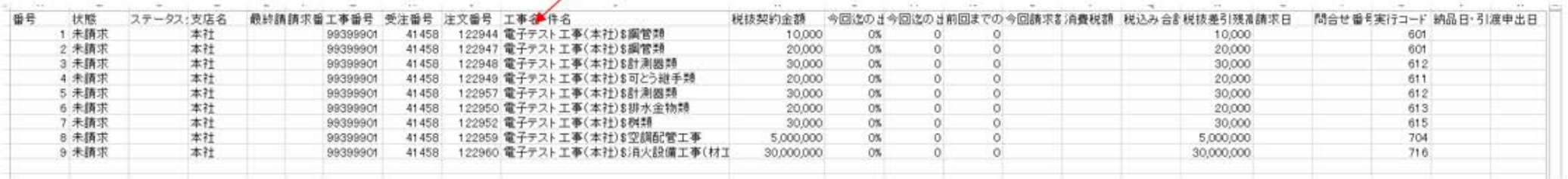

No2. 項目検索

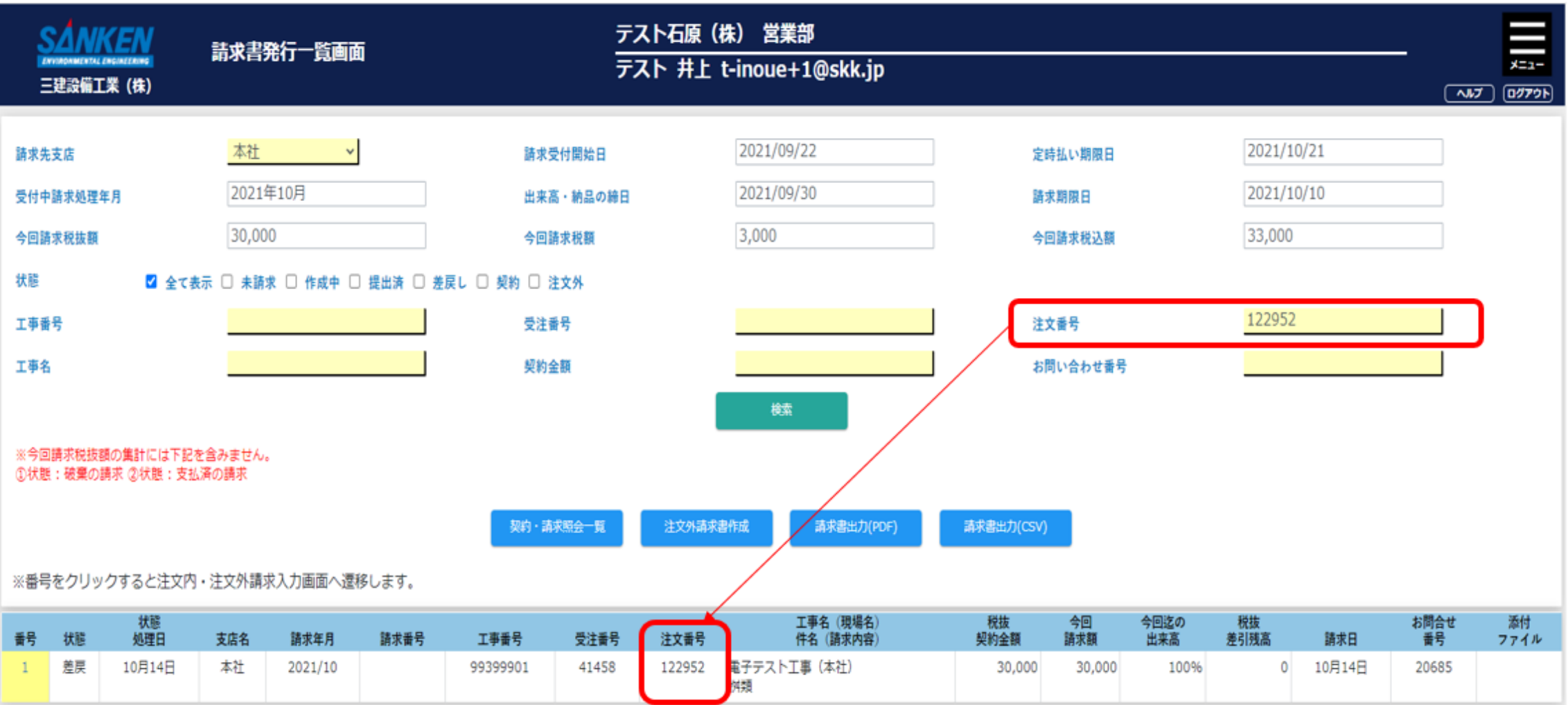

#### No3.毎月の入力の際に、過去の請求データが参照できるようにします。

• 契約・請求照会一覧画面に検索項目を年度以外に①月を追加、② 請求(注文外請求書)を請求(注文内・注文外請求書)とし、注文内 請求書も月ごとに見れるようにします。

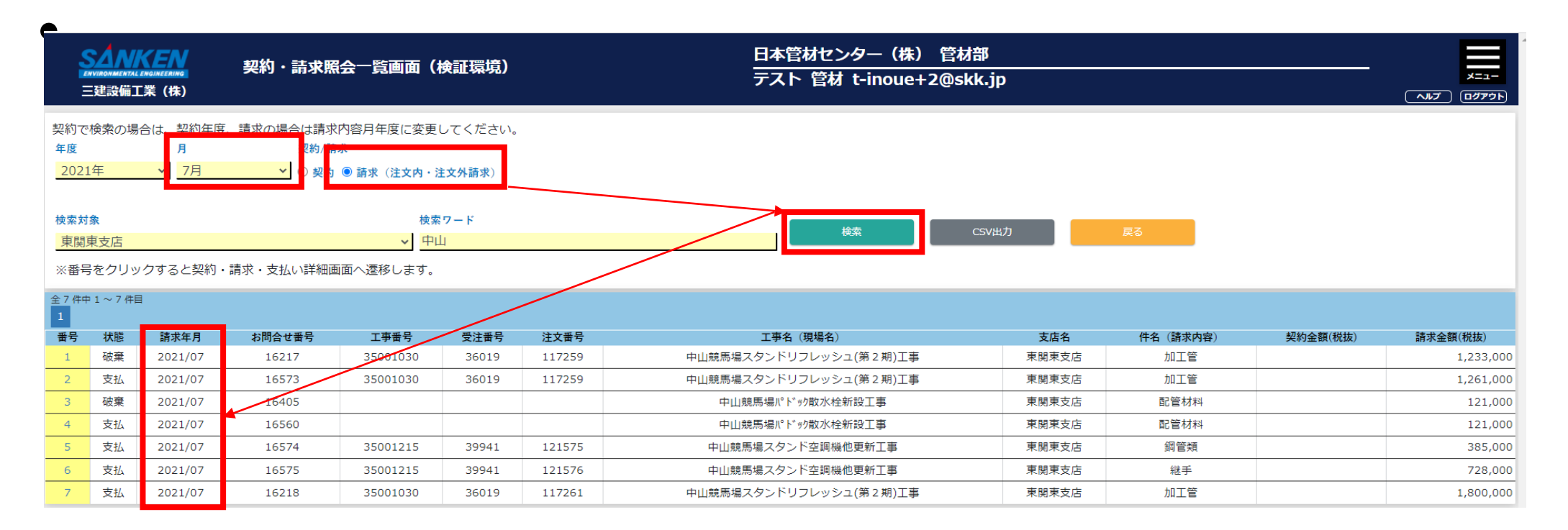

#### No4.請求書発行一覧画面で、現場名だけでは請求内容がわからない

#### ▪請求書発行一覧画面にて契約現場の件名(配管材料や継 手等)を記載する。

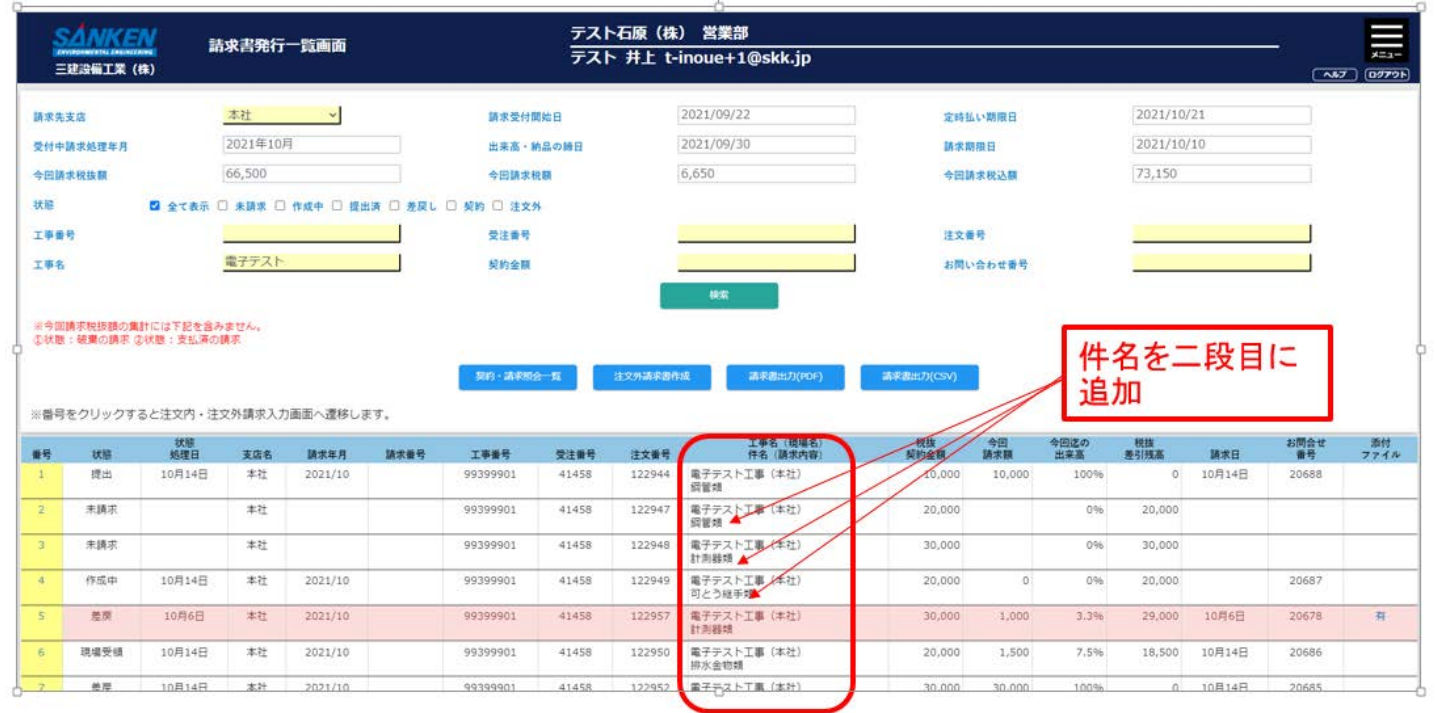

#### No5.担当支店を登録する際のコメントがわかりにくい。 担当者登録画面上のガイダンスを わかりやすく修正します。 ・新規にガイダンスページを作成しLINKします。

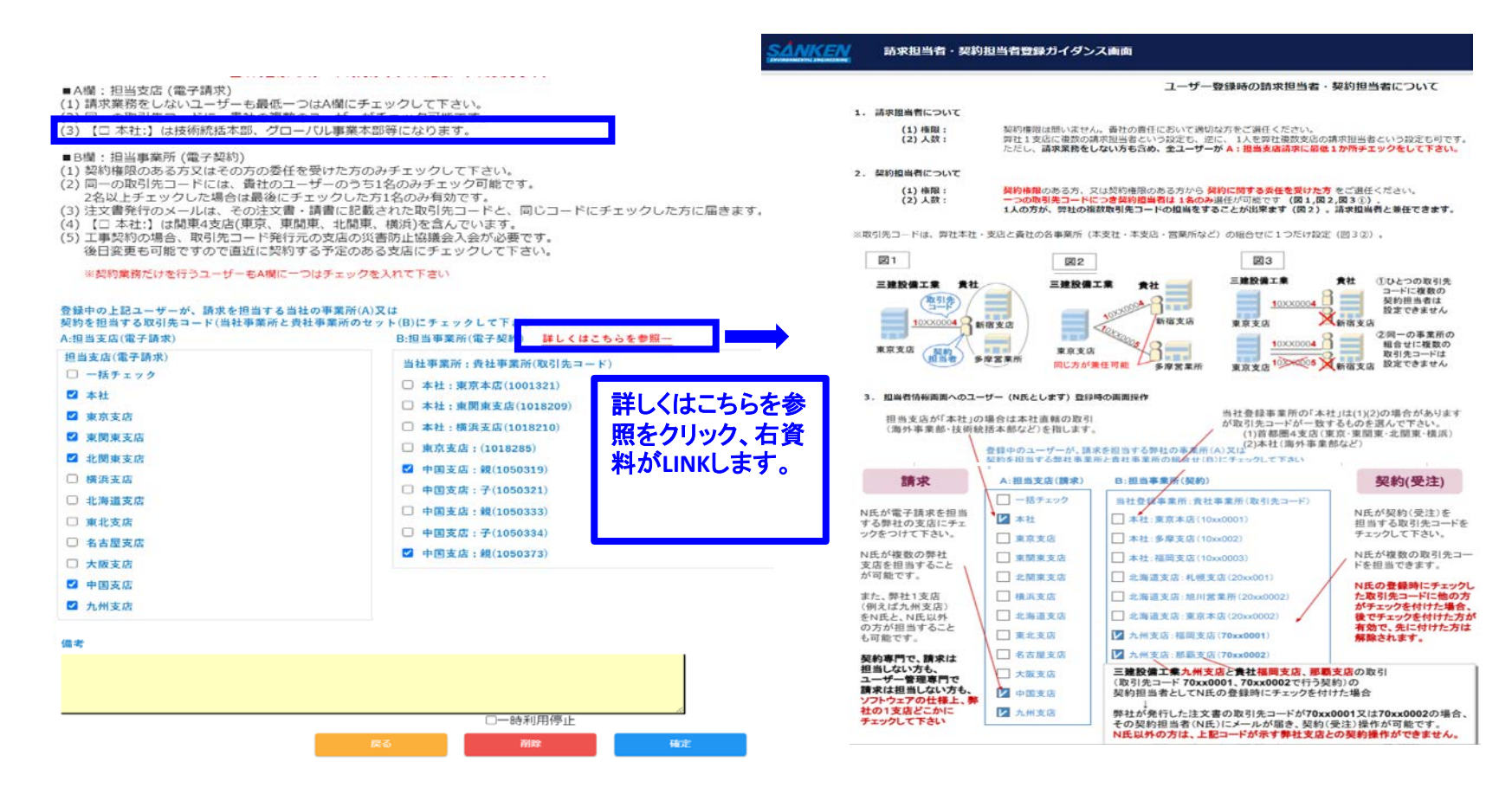

#### No6.協力業者からの問合せをわかりやすくするため、メインメニュー画面に問 合せ先用のボタンを追加する。クリックすると連絡先一覧が表示されます。

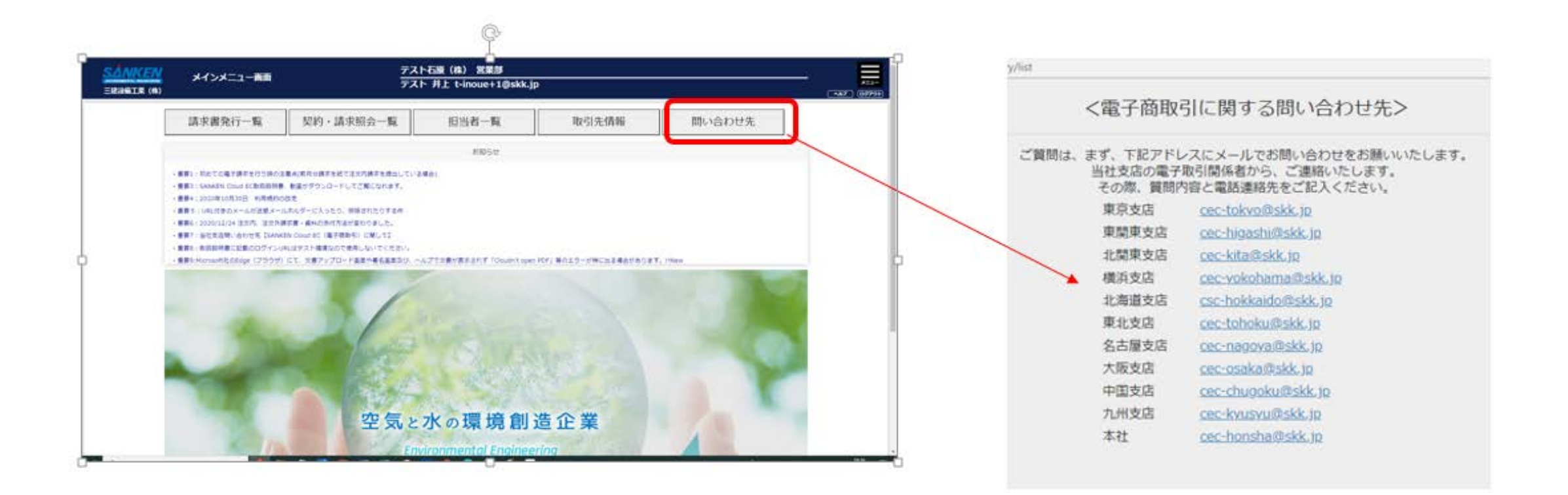

No7管理者登録の際、初回ログイン画面と、本番サイトログイン画面の2回仮 PWでログインするやり方を、仮パスワードでのログイン1回で、本パスワードの登 録等可能にして登録完了できるようにします。

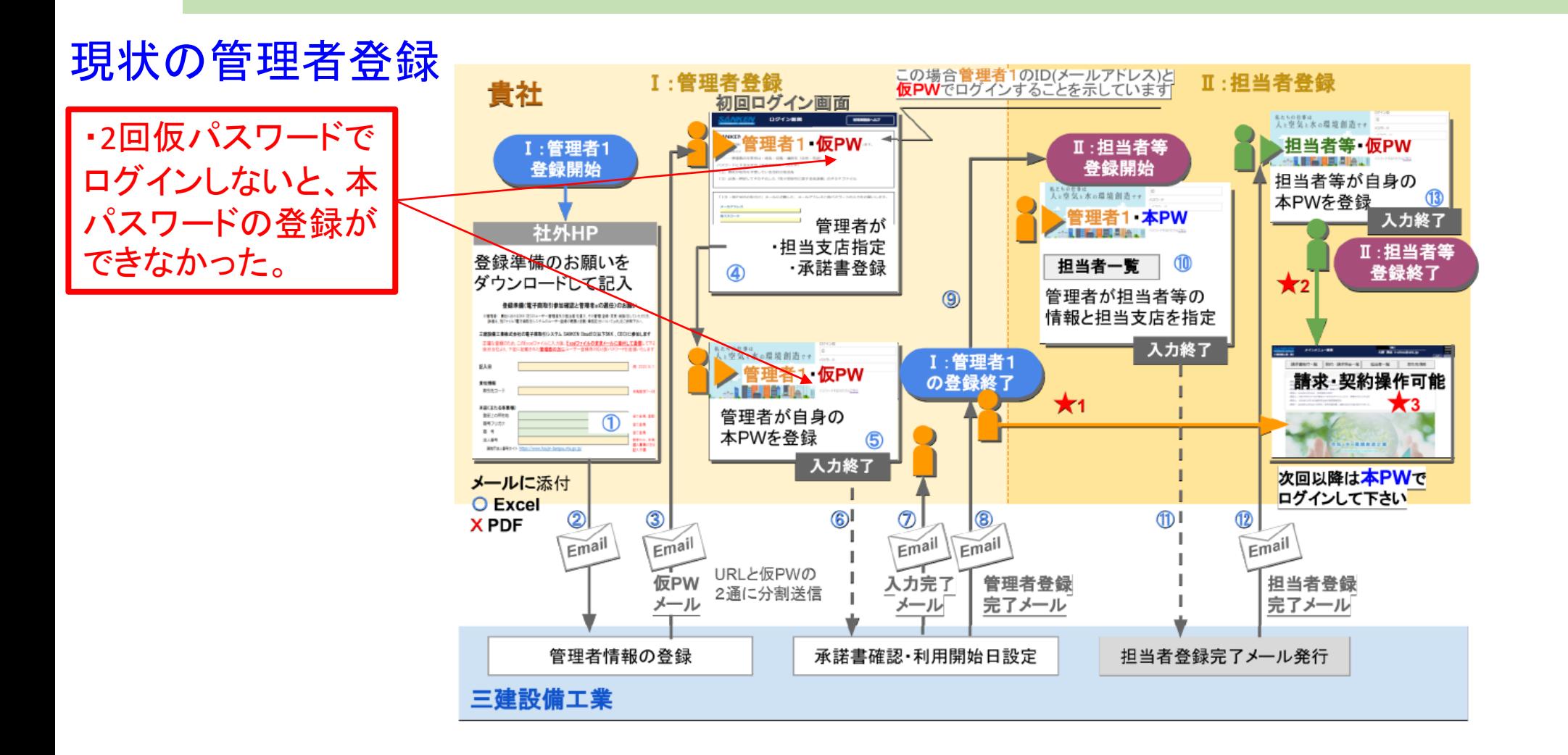

#### No7.バージョンアップ後の管理者登録、担当者追加登録

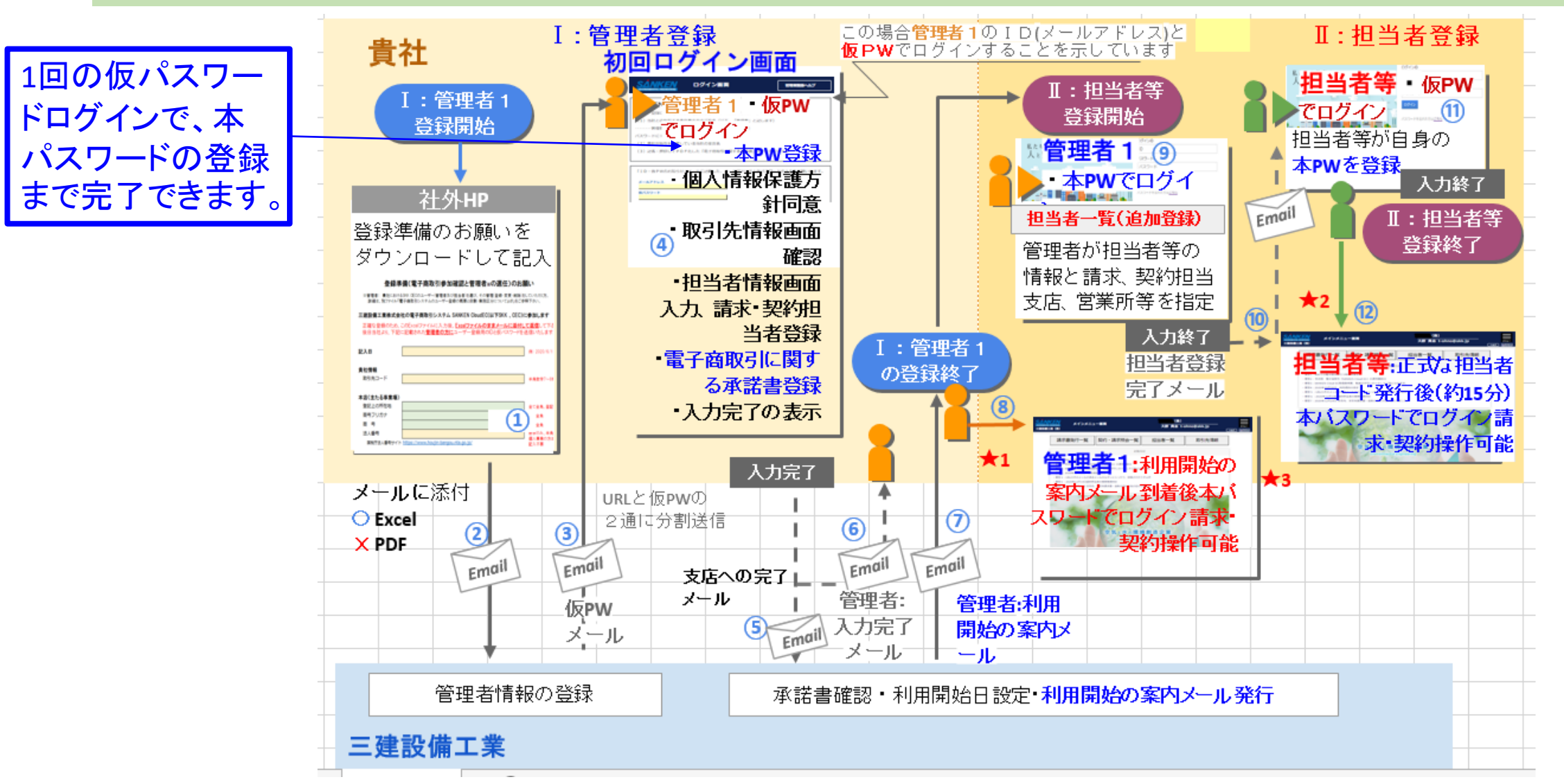

#### No9.当初のドラッグ&ドロップ機能を改善し再度運用させ、ファイル登 録の操作性を向上させます。

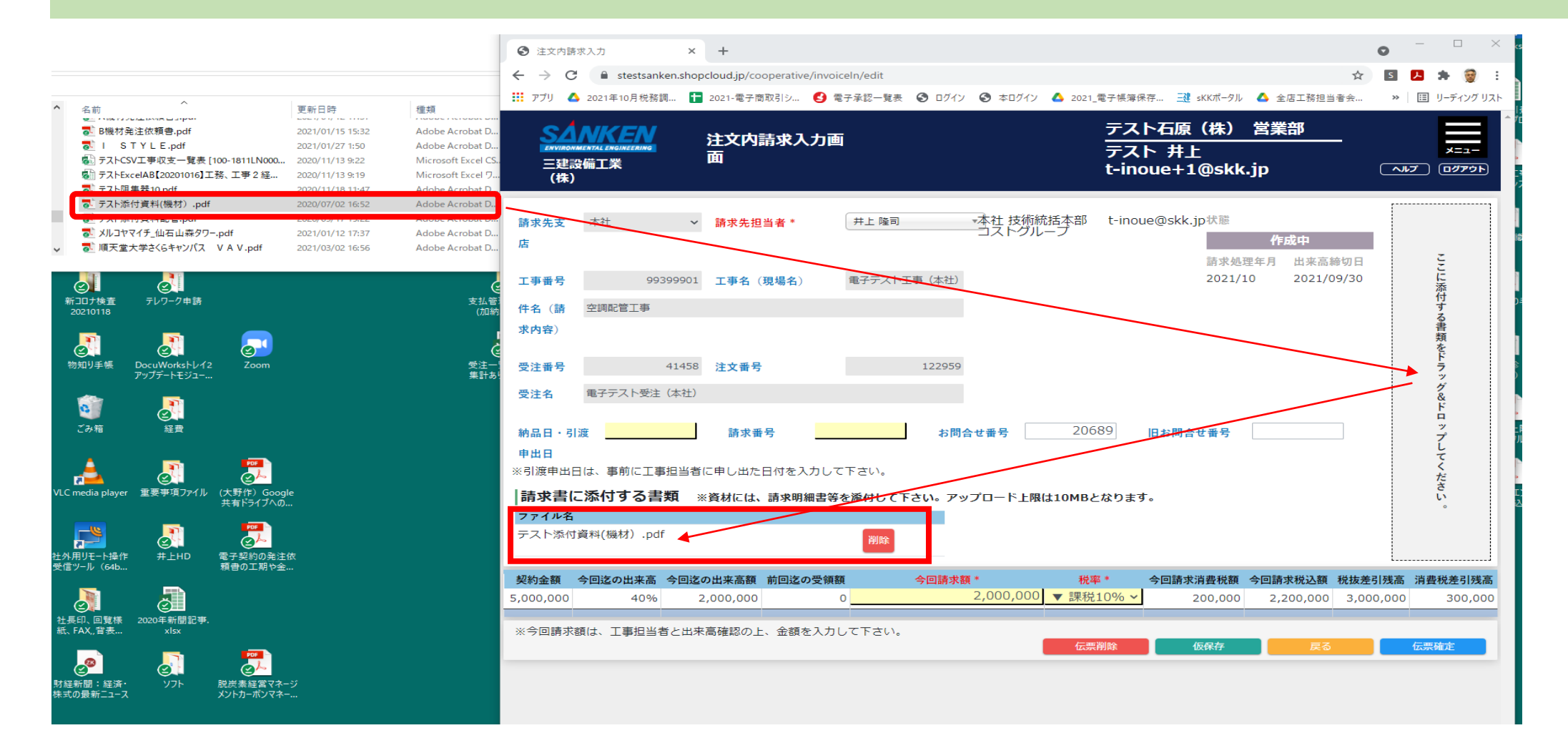

No10.支店の担当者選択画面に『同姓』がいる場合、 間違えて選択することが多い

• 注文外請求の画面で、支店を選択したときに、同姓のいる支店は 『鈴木、田中,中村は、同姓の者がいますので、お手数をかけますが、 名前が不確かな場合は必ず請求先担当者と確認を取っていただき、 請求先担当者の選定をお願いいたします。※名前が異なると間違っ た請求先に請求が届いてしまいます。』をアラート表示してOKボタンを 押してから社員名の選択を行えるようにします。

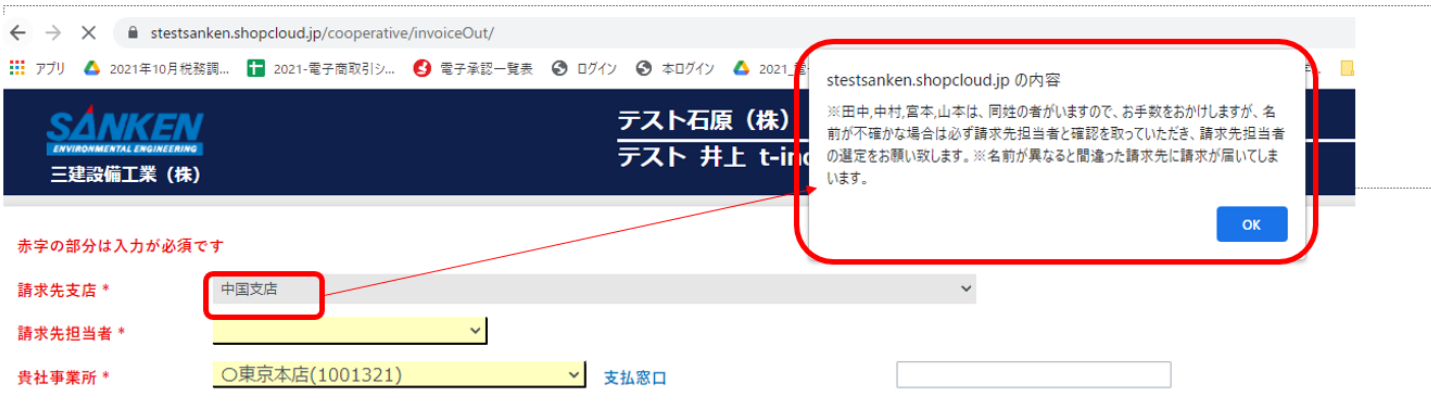

#### NO11.取引先で差戻しされた注文内請求を誤って破棄すると、当月分の請求 ができなくなってしまうので、当月請求可能とするにはいちいちクラウド側での修 正が必要で不便である、取引先での修正ができないか?

• 『破棄』したときの表示画面に、『差戻に変更』ボタンを表示し、その破棄が間 違った破棄であった場合、『差戻に変更』ボタンをクリックすることで、『破棄』が 『差戻』の状態に戻り、その月での『再提出』が出来るようにします。

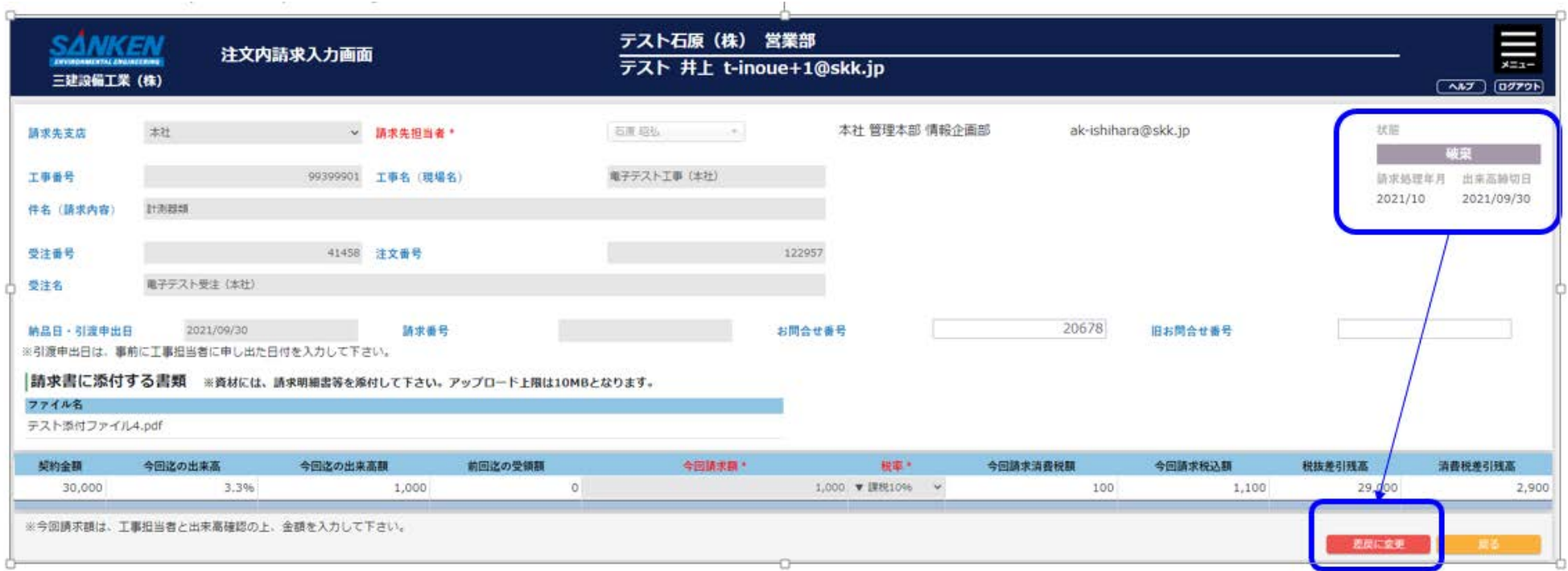

## No11.差戻にもどります。

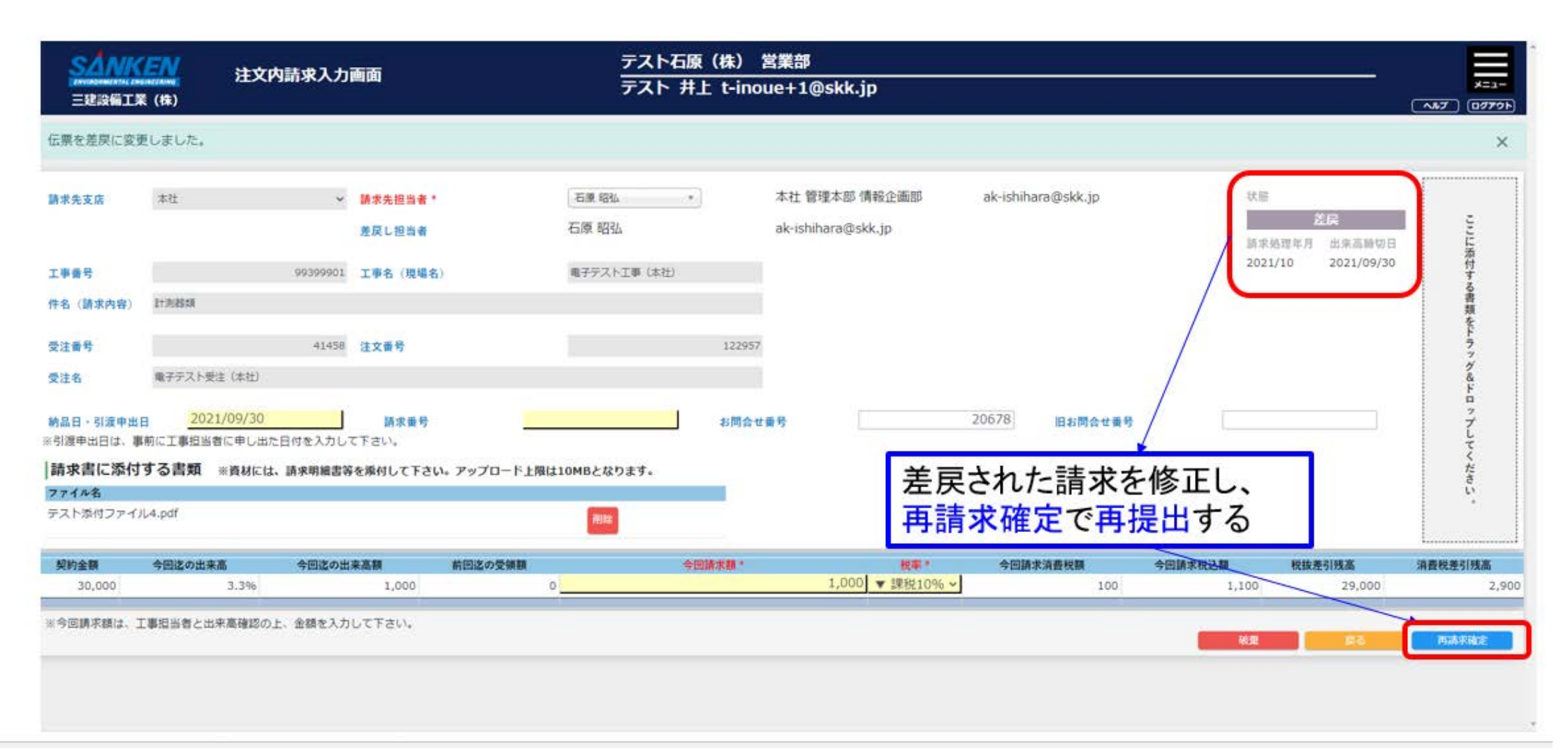

## No12,13,14の改善内容

- 【No12】:注文内請求入力画面の請求金額に請求金額に「-」マイナス を許可します。
- 【No13】:請求書発行一覧の注文内の請求金額に「-」マイナスを許可 します。
- 【No14】:支払100%になった時に発注金額から消費税を計算するよう に修正します。

 $\mathcal{L}$ るため、今は、利用開始日承認前の管理者でも担当者を登録することができてしまうので、 その場合担当者の利用開始日が入らず、メインメニューは開くが利用出来ないという不具 合がおこってしまう。

• 新規登録の管理者の利用開始日を当社支店で入力し、利用開始の 案内メールを管理者に当社支店から送らないと、管理者による担当 者登録ができないようにします。

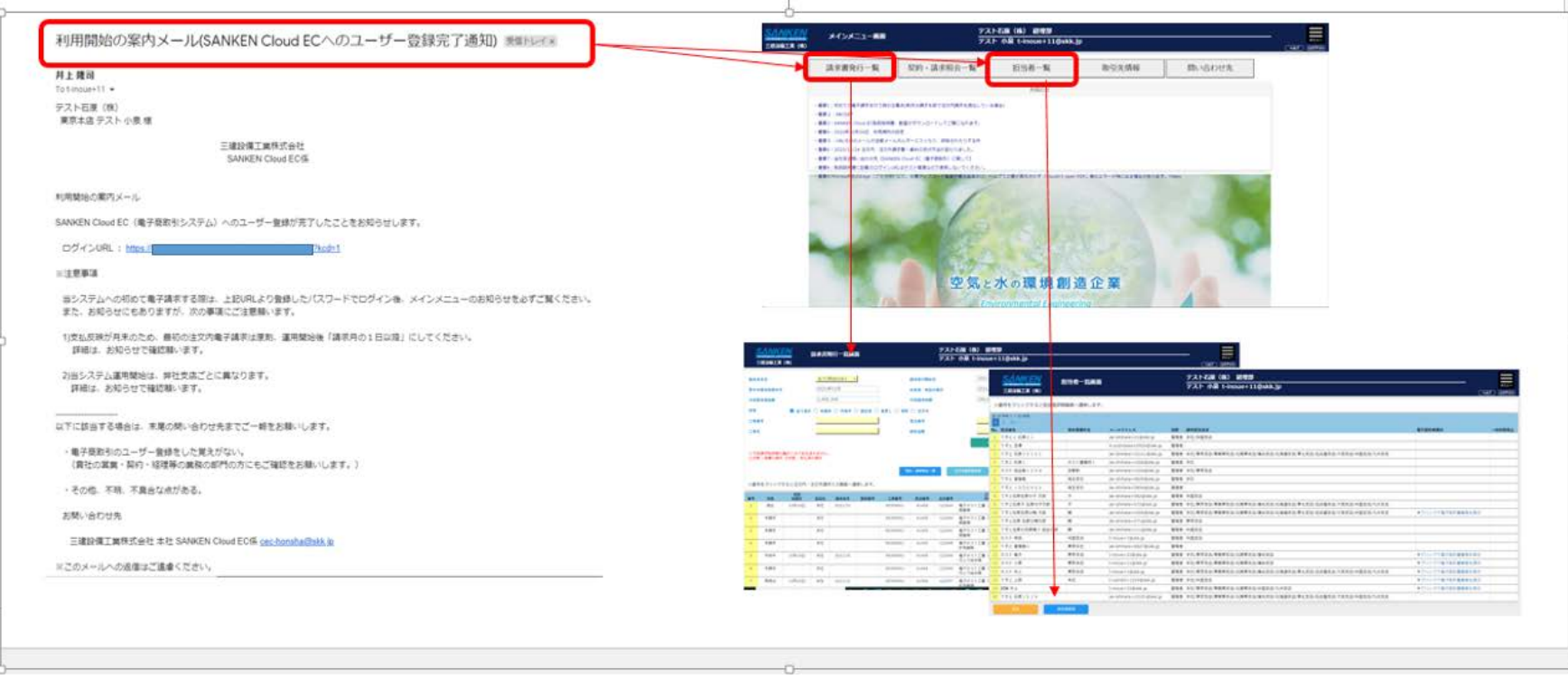

No17.すでに管理者登録してある協業の営業所以外に別の営業所の管理者 として当社支店から登録すると登録済の承諾書が別の営業所の承諾書に上書か れてしまう。

• 承諾書登録済の取引先で、他の管理者を新規登録して承諾書をアップロードし ても上書きされないようにファイル名にTIMESTAMPを追加し保存されるようにす る。先に登録された管理者登録時の承諾書はTIMESTAMPを追加し保存され、新 しい管理者登録時の承諾書がその会社としての承諾書として表示されます。

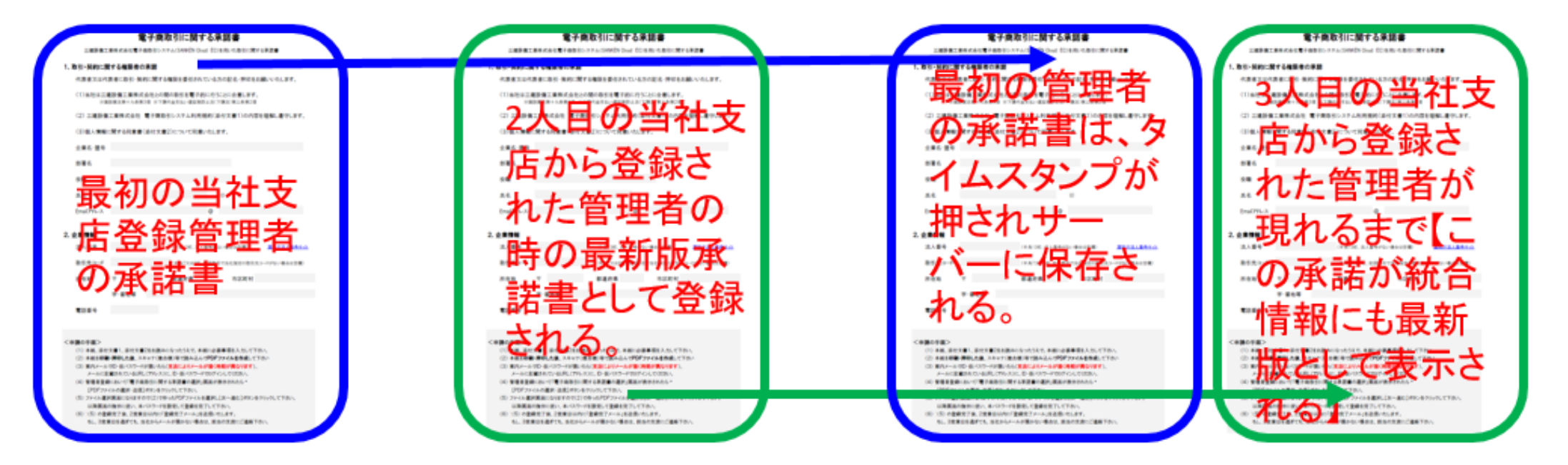

#### No18.注文書・請書の契約完了時のPDF出力メールの文章に記載のないURL が紛らわしい

• メールの文章の該当箇所を『ダウンロードボタンより、PDF文書をダ ウンロードして保管ください。』と変更します。

No19.管理者登録完了メールの内容が『承認後に再度メールを送信します』だけなので、 運用開始がどのようにスタートするのかユーザー管理者側で理解しにくい。

• 『弊社承認後にログインURL記載、利用開始の案内メールを送信い たします。そのURLより登録パスワードにてログインし運用開始してく ださい。』の文章に変えます。

#### No18.注文書・請書出力メール修正 No19.入力完了メール修正

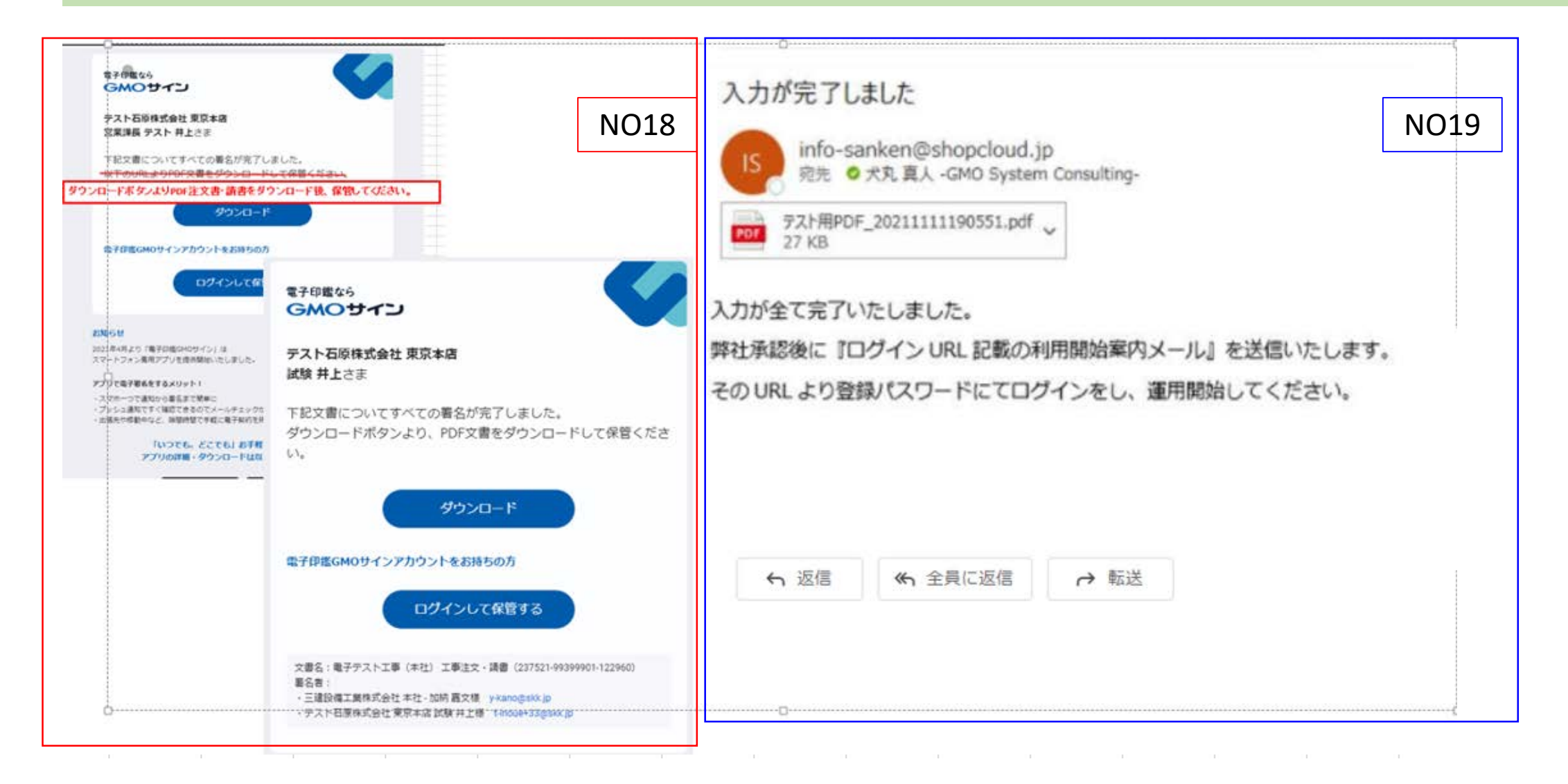

No20.管理者による担当者追加登録の本パスワード登録後、メインメニューが開 き、請求書発行一覧をクリックすると、『正式な担当者コードが発行されるまで請 求書発行機能は使えません』だけの文章では、いつになったら使えるかユーザー はわからない、正式登録にかかる時間等入れられないか?

担当者登録仮パスワードの送付メールに次の説明文を記載する。

- ①ID(あなたの登録メールアドレス)と仮パスワードで記載のURLよりログインし て本パスワードを登録してください。
- http//::::::::::::::::::::::::::::::::::
- ②本パスワード登録確定後正式なあなたの担当者コードが発行されるまで約 15分程度かかります。それまではSANKEN CloudECの運用開始はできません。
- ③約15分程度たったらこのメールに記載のURLよりID、登録パスワードにてロ グインしメインメニュー画面のお知らせを確認いただき運用開始してください。
- ※登録パスワードは今後あなたがSANKEN CloudECにログインするためのパス ワードです。大切に保管してください。

### No20.担当者登録完了メールの説明文を理解しやすい内容に変更します。

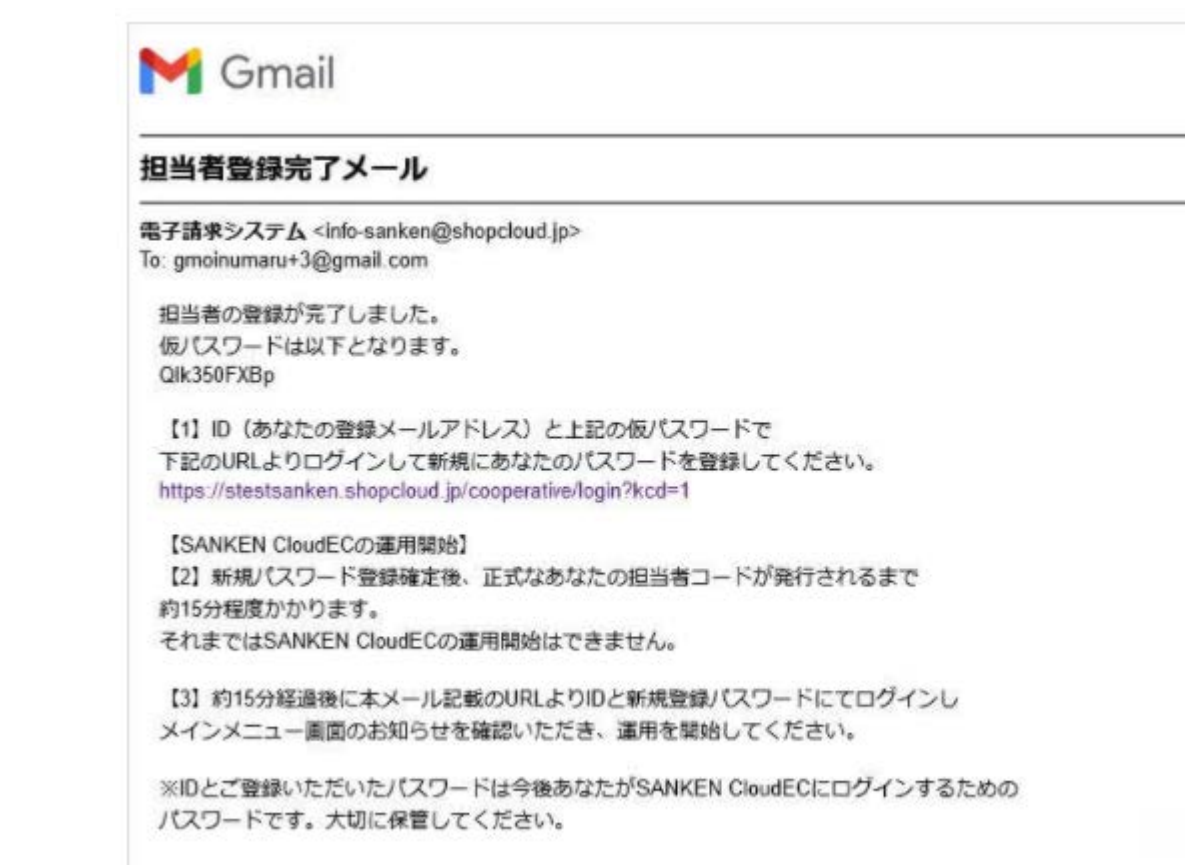

#### No22. 注文書・請書の電子署名前のPDF出力(弊社支店対応になります)

• 統合情報システム側の機能を使い、メールを個別に送信することで 対応が可能になります。必要な方は支店に連絡を取って依頼してく ださい。

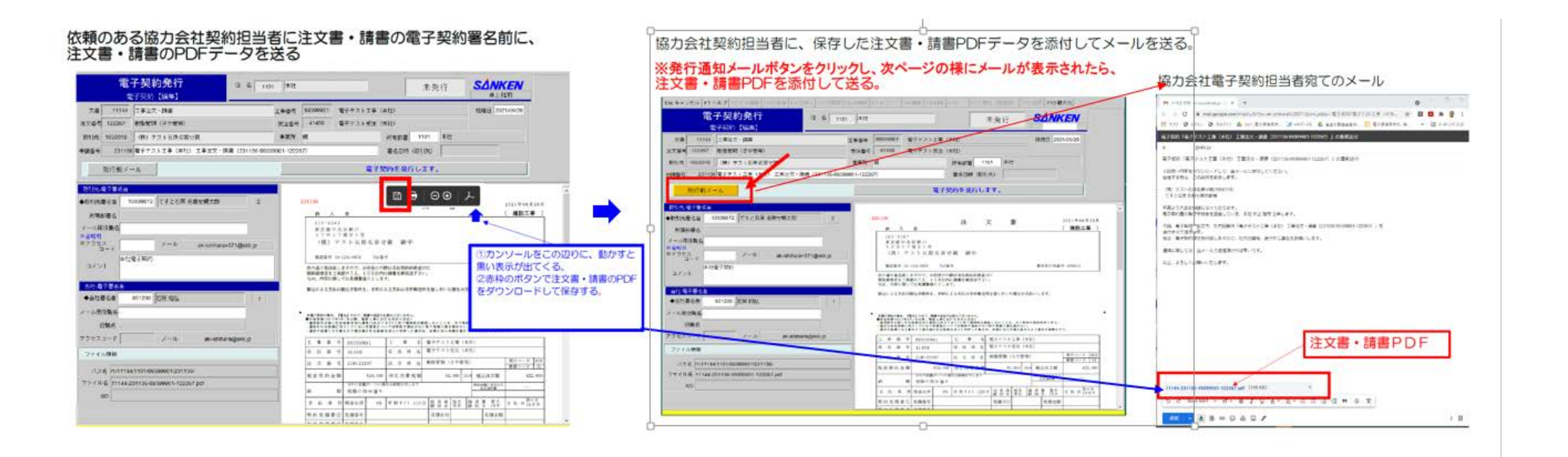

No27.同じ注文番号の請求が重複して作成される(ダブルデータ作成)や、 添付ファイルのアップロード失敗の要因としてブラウザとしてInternet Explorerの使 用が原因と分かっているので、その対策を行う。

- ①**IE**の使用者調査をおこなうプログラムを作成して、**IE**使用者をを調査して、**IE** 使用者リストを出す。
- そのリストを使って、**IE**を**SCEC**のブラウザとして使用している方々に他のブラウ ザ(**Chrome,Ege,Safari**)に変更していただく依頼メールを送ります。
- ②**IE**でログインした場合、他のブラウザの使用を促すメッセージを出します。
- **IE**でログインした人で約**230**人に**10**月**19**日までに**,**送信終了。**11**月**10**日以降**IE**の 使用状況の確認をおこない再度、未変更の方にメッセージを送らせていただき